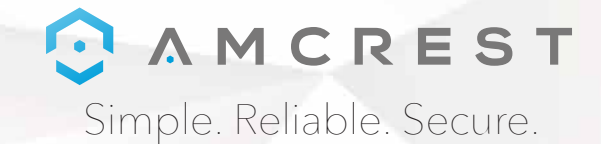

# Welcome to the Amcrest Family! *QUICK START GUIDE*  **IP3M-943 / IPM-723**

To view the latest version of this guide, please visit: **www.amcrest.com/support**

www.amcrest.com

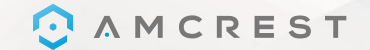

#### *Table of Contents*

## *THANK YOU FOR PURCHASING AN AMCREST CAMERA!*

**Please follow the instructions on this Quick Start Guide in order to get your camera set up.**

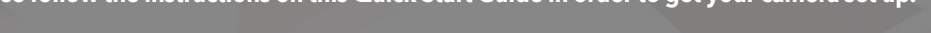

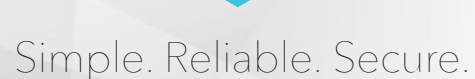

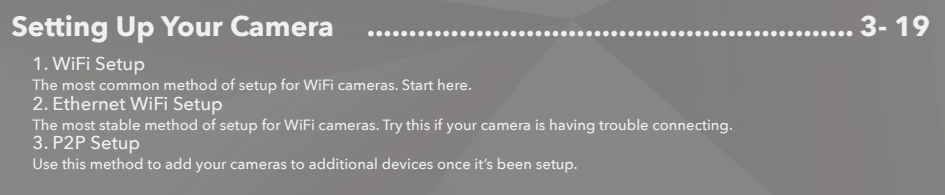

#### **Additional Access Methods .................................................... 20 - 23**

1. Remote Web Access Setup Remotely access your camera's live feed and playback recorded video from anywhere in the world via AmcrestView.com 2. Local Desktop Access Setup Locally access your camera on your PC or Mac to fine tune advanced settings. 3. Cloud Recording Setup Set up cloud recording on Amcrest Cloud, available both online and as an app.

**More Information .................................................................. 24 - 25**

Troubleshooting Information & Links

#### For additional assistance, please contact us at

www.amcrest.com or give us a call at 1-888-212-7538. Step-by-step video tutorials available at www.amcrest.com/videos

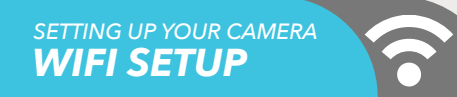

**Plug in your camera and follow the steps below to get your camera up and running. Please wait 30 seconds after plugging in the camera to allow it to initialize.** 

> **Download and open the Amcrest View Pro app from the App Store or Play Store.**

1

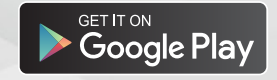

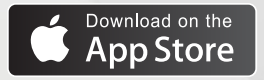

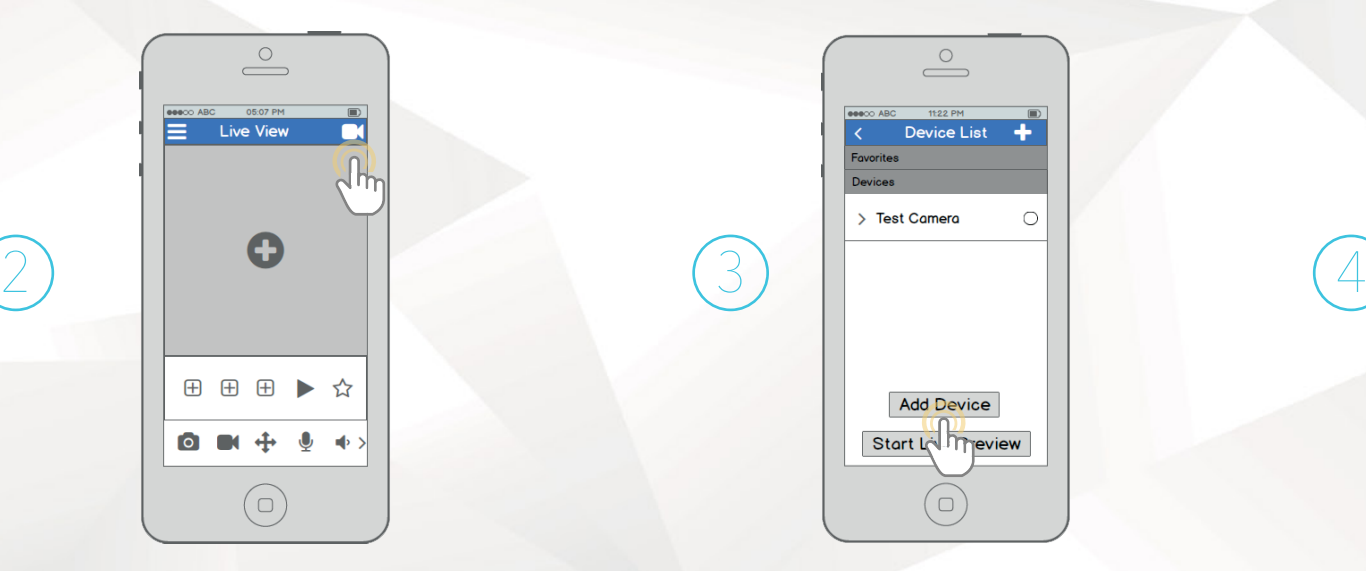

**From the home screen, tap the icon in the top right corner to open the Device List.**

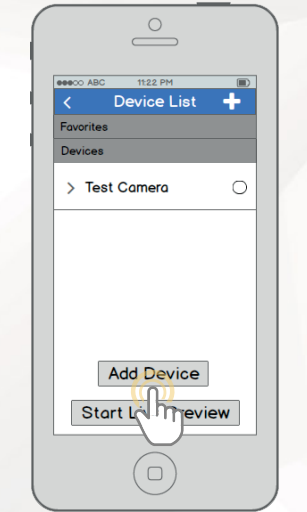

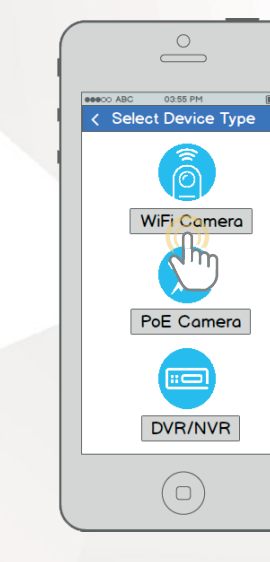

**Tap the "Add Device" button.**

**Tap "WiFi Camera".**

*WIFI SETUP SETTING UP YOUR CAMERA*

 $\widehat{\cdot}$ 

 $\overset{\circ}{\underbrace{\qquad \circ} \qquad}$  $1122PM$ **GOOD ABC** < Connection Type HX2 models.

5

M

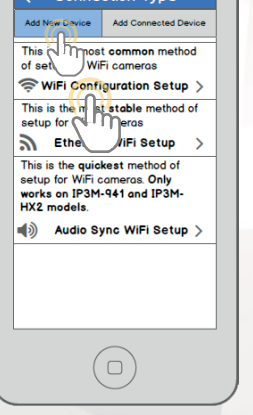

**Tap "WiFi Configuration Setup".**

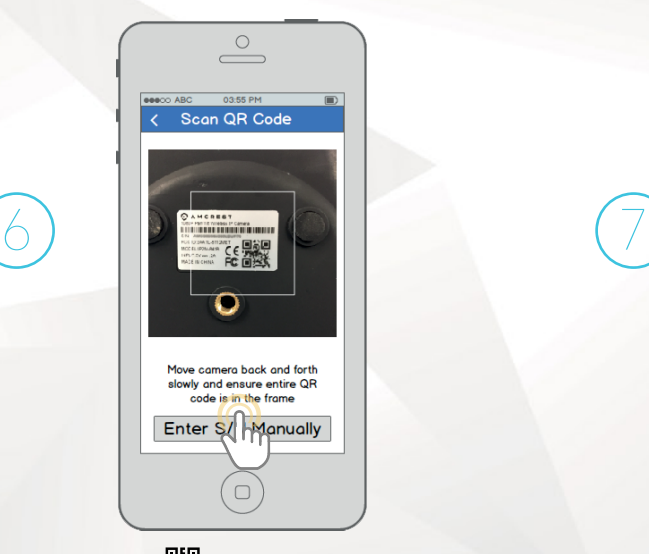

**Scan the QR code from the sticker on your camera. Move the camera or the phone to ensure that the entire QR code is visible and focused in the frame. In case the QR code cannot be scanned, please tap "Enter S/N Manually" to enter in the camera's serial number.**

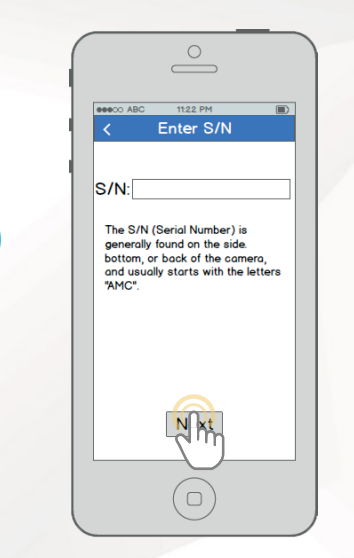

**Double check to ensure that your S/N (Serial Number) is entered correctly, then tap "Next".**

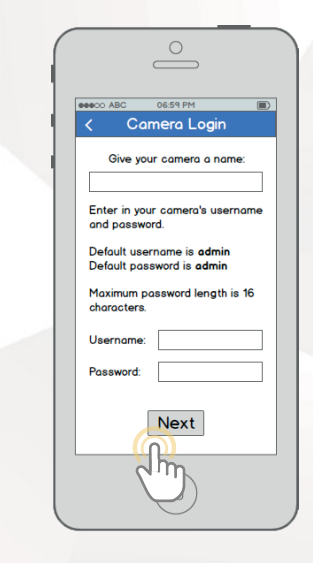

8

**Give your camera a name, then enter in the camera's username and password. The default username is** admin **and the default password is** admin **. Once you've filled out all of the fields, tap "Next".**

 $\circ$  $\overline{\phantom{a}}$ esero ABC 11-22 PM **WiFi Connection** Please ensure your device is connected to WiFi and enter your WiFi password below. If your WiFi network doesn't display below, please tap the **Refresh button** Note: Most Amcrest comeros only connect to 2.4 GHz WiFi networks. Please ensure the WiFi network you ore connected to is 2.4 GHz Network SSID: XXXXXXXXXX **Doesword**  $\bullet$ Refresh **Next** N<sub>IT</sub>

*WIFI SETUP SETTING UP YOUR CAMERA*

9

m

**Ensure your mobile phone is connected to the WiFi network that you will be connecting your camera to, enter in the password for the WiFi network, and then tap "Next".**  Note: **Most Amcrest cameras can only connect to 2.4 GHz WiFi networks, so please ensure that your phone is connected to a compatible network.**

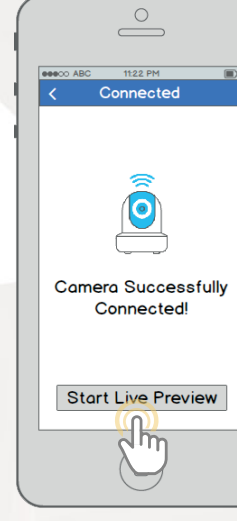

**Tap the "Start Live Preview" button to proceed with changing your password.**

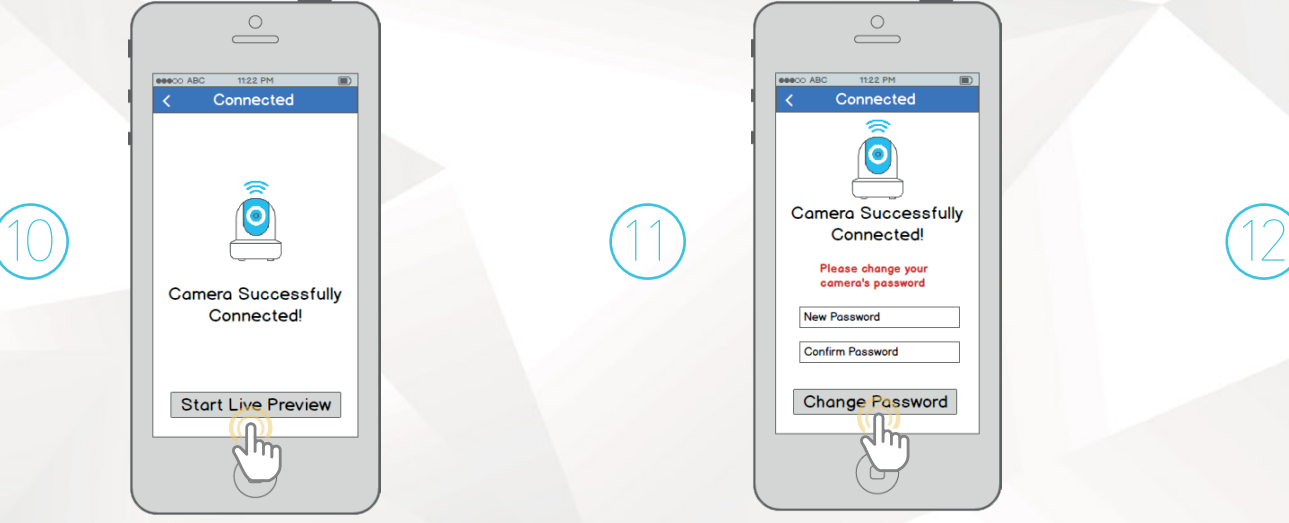

**To ensure the security of your camera, you will be asked to change the password for your camera's default username (admin). Please select a password that is at least 8 characters long and one that uses a combination of uppercase letters, lowercase letters, and numbers. Note that once the password is changed here it will take effect immediately. If you forget your password, you can always hard reset the camera using the steps detailed in the Troubleshooting section of this guide.** *7 8*

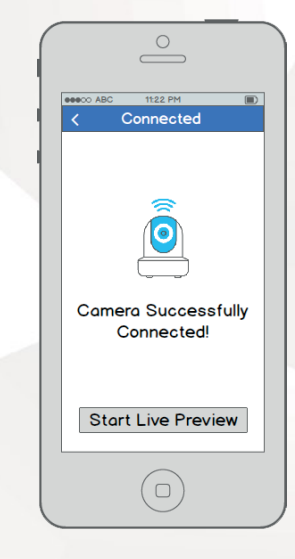

**Your camera is now ready to go! Tap the "Start Live Preview" button to get started!**

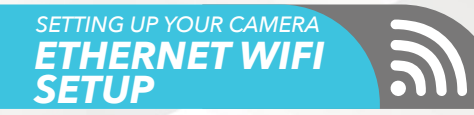

**Plug in your camera and follow the steps below to get your camera up and running. Please wait 30 seconds after plugging in the camera to allow it to initialize.** 

> **Download and open the Amcrest View Pro app from the App Store or Play Store.**

1

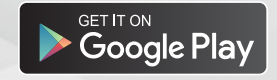

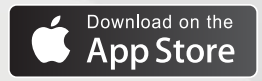

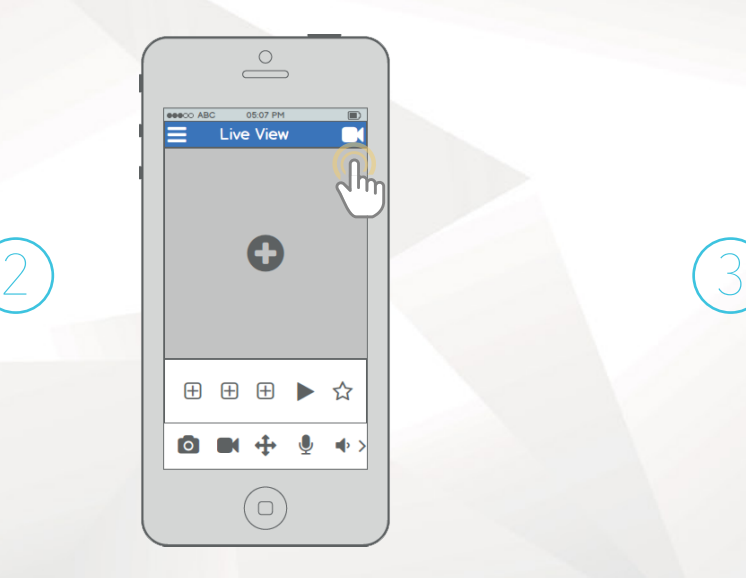

**From the home screen, tap the icon in the top right corner to open the Device List.**

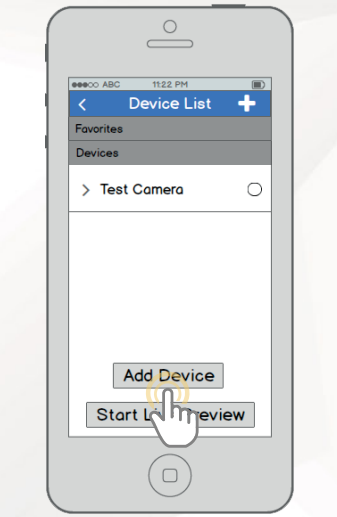

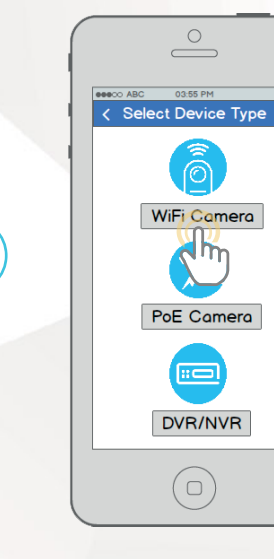

4

**Tap the "Add Device" button.**

**Tap "WiFi Camera".**

WIFI Configuration Setup This is the most stable method of setup for WiFi cameras<br>
This is the quick at method of<br>
This is the quick at method of<br>
setup for WiFi 1.0 Dnly<br>
works on IP3M HX2 models. Audio Sync WiFi Setup  $(\Box)$ 

*ETHERNET WIFI* 

**GOOD ABC** 

of set

 $\circlearrowright$  $\overline{\phantom{a}}$ 

 $1122$  PM

Add New Device Add Connected Device

This is. n-most common method WiFi comeras

< Connection Type

*SETTING UP YOUR CAMERA*

*SETUP*

**Tap "Ethernet WiFi Setup". Plug your camera into your router via an** 

 $\circ$  $\overline{\phantom{a}}$ 00000 ABC 1122 PM < Ethernet WiFi Setup **Connect Camera to Router** Please connect your device to the Internet via an ethernet connection before starting setup **Next**  $\lambda$ <sub>m</sub> (o`

**Ethernet cable. Don't worry, once the camera is set up, the camera can be unplugged and moved to a different location.**

 $\frac{0}{\sqrt{1-\frac{1}{2}}}$ **BBBCO ABC 11:22 PM** < Ethernet WiFi Setup **Connect Device to WiFi**  $7)$   $|\mathbf{Q} \dots \mathbf{Q} \dots \mathbf{Q} \dots \dots \tag{8}$ Ensure your smartphone or tablet is connected to your WiFi network, then top Next. **Next**  $\mathbb{R}$  $(\,\circ\,)$ 

> **Ensure your mobile phone is connected to the WiFi network that you will be connecting your camera to, then tap "Next".**

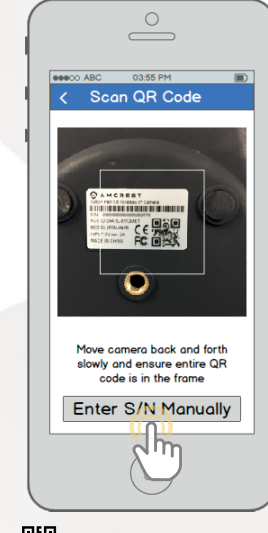

**Scan the QR code from the sticker on your camera. Move the camera or the phone to ensure that the entire QR code is visible and focused in the frame. In case the QR code cannot be scanned, please tap "Enter S/N Manually" to enter in the camera's serial number.**

 $S/N$ The S/N (Serial Number) is bottom, or back of the camera,<br>and usually starts with the letters<br>"AMC".

 $\circ$ 

 $\overline{\phantom{a}}$ 

Enter S/N

*ETHERNET WIFI* 

00000 ABC 11:22 PM

Ial

*SETTING UP YOUR CAMERA*

*SETUP*

**Next**  $\omega$  $\overline{\mathsf{d}}$ m

**Double check to ensure that your S/N (Serial Number) is entered correctly, then tap "Next".**

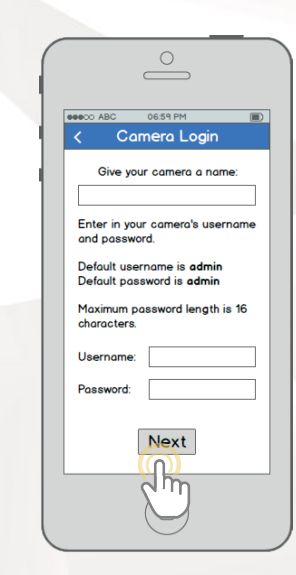

**Give your camera a name, then enter in the camera's username and password. The default username is** admin **and the default password is**  admin **. Once you've filled out all of the fields, tap "Next".**

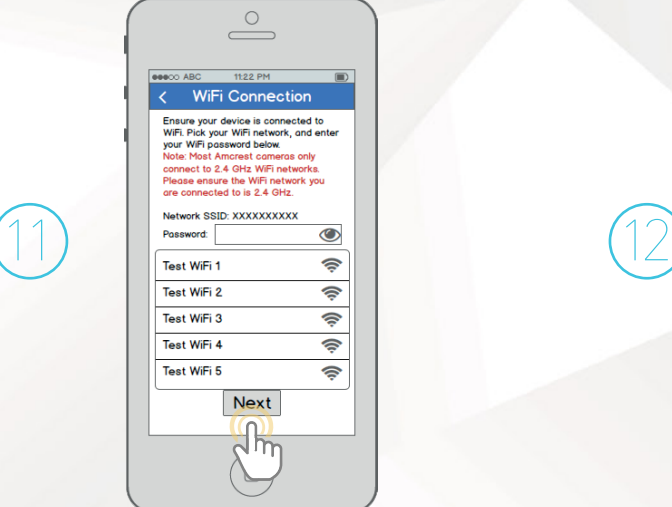

**Pick a WiFi network, enter in the password, then tap "Next".** Note: **Most Amcrest cameras can only connect to 2.4 GHz WiFi networks, so please ensure that your phone is connected to a compatible network.**

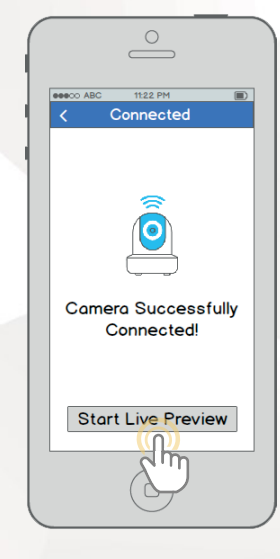

**Tap the "Start Live Preview" button to proceed with changing your password.**

*SETUP*  $\circ$ **HOO PH** Connected  $\left(13\right)$  Comera Successfully  $\left(14\right)$ Please change your comera's password New Password Confirm Password Change Posword

*ETHERNET WIFI* 

*SETTING UP YOUR CAMERA*

**To ensure the security of your camera, you will be asked to change the password for your camera's default username (admin). Please select a password that is at least 8 characters long and one that uses a combination of uppercase letters, lowercase letters, and numbers. Note that once the password is changed here it will take effect immediately. If you forget your password, you can always hard reset the camera using the steps detailed in the Troubleshooting section of this guide.**

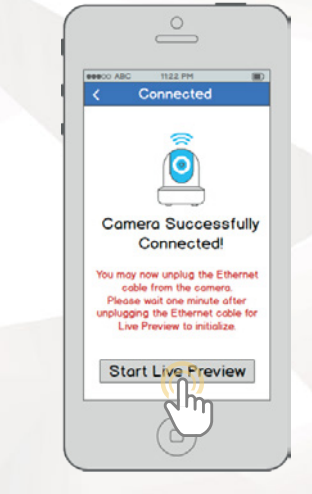

**Your camera is now ready to go! Unplug the camera from Ethernet and power, then relocate the camera to anywhere within range of the WiFi network that you connected the camera to. Plug in the camera, then wait 1-2 minutes before tapping the "Start Live Preview" button.**

#### For additional assistance, please contact us at

www.amcrest.com or give us a call at 1-888-212-7538. Step-by-step video tutorials available at www.amcrest.com/videos

*P2P SETUP SETTING UP YOUR CAMERA*

**This setup method should only be used if the camera is already connected to the Internet via WiFi or Ethernet cable. Use this setup method when you need to add the camera to additional mobile devices.**

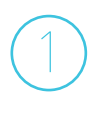

2

**Download and open the Amcrest View Pro app from the App Store or Play Store.** 

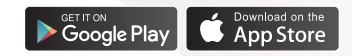

3

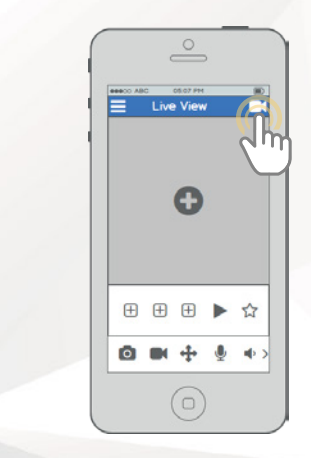

**From the home screen, tap the icon in the top right corner to open the Device List.** *15 16*

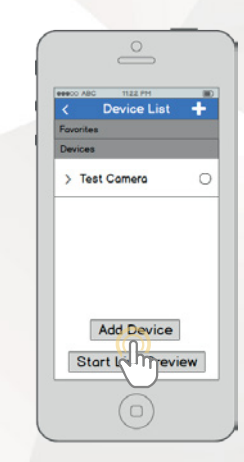

**Tap the "Add Device" button.**

*P2P SETUP SETTING UP YOUR CAMERA*

**12** 

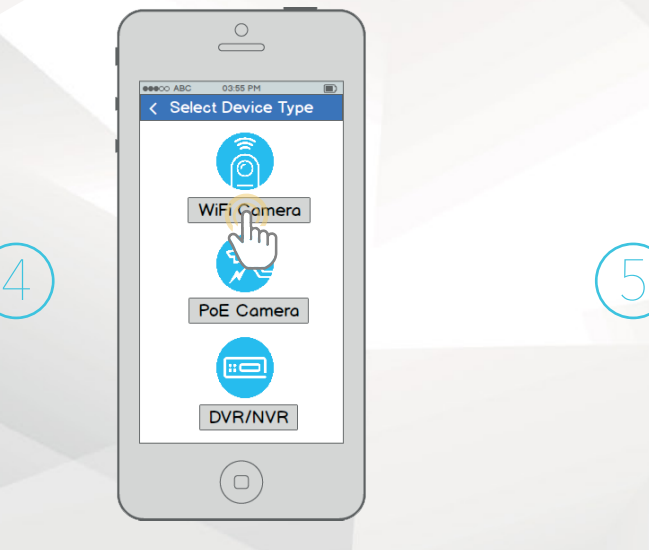

 $\circlearrowright$  $\overline{\phantom{a}}$ 00000 ABC 1122 PM  $\overline{\left\langle \right.}$  Connection Type Add New Device Add Connected Device This is the most common Thod of setup for connected co. ∣≓ P<sub>2P</sub> Setup P IP/Domail PONS Setup >  $(\Box)$ 

**Tap "WiFi Camera". Tap the "Add Connected Device" button near the top of the screen, then tap "P2P Setup".**

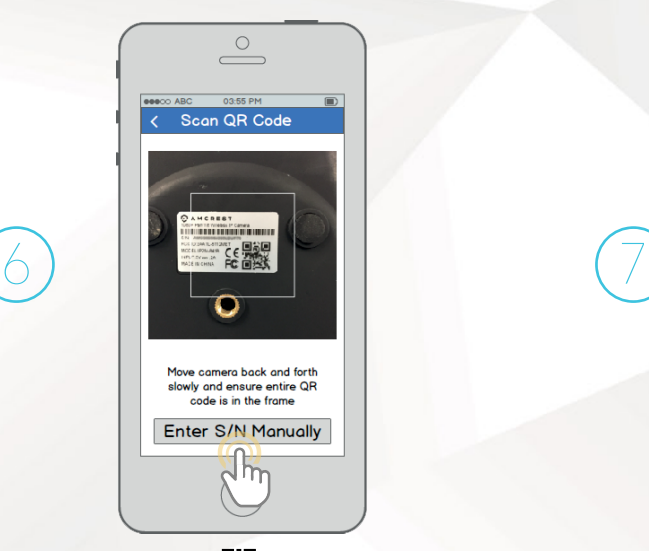

**Scan the QR code from the sticker on** <br>Scan the QR code **fies** from the sticker on **your camera. Move the camera or the phone to ensure that the entire QR code is visible and focused in the frame. In case the QR code cannot be scanned, please tap "Enter S/N Manually" to enter in the camera's serial number.**

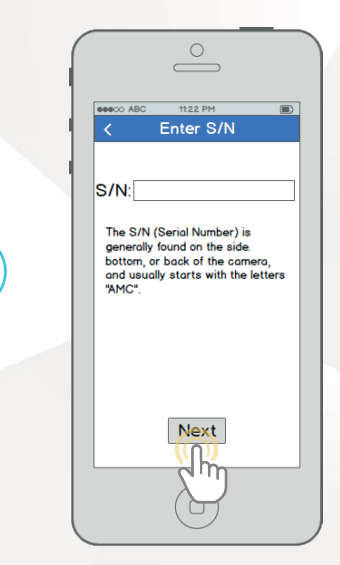

**Double check to ensure that your S/N (Serial Number) is entered correctly, then tap "Next".**

*P2P SETUP SETTING UP YOUR CAMERA*

and nassword

Username

Password:

**Next** 

#### *REMOTE WEB ACCESS SETUP ADDITIONAL ACCESS METHODS*

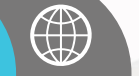

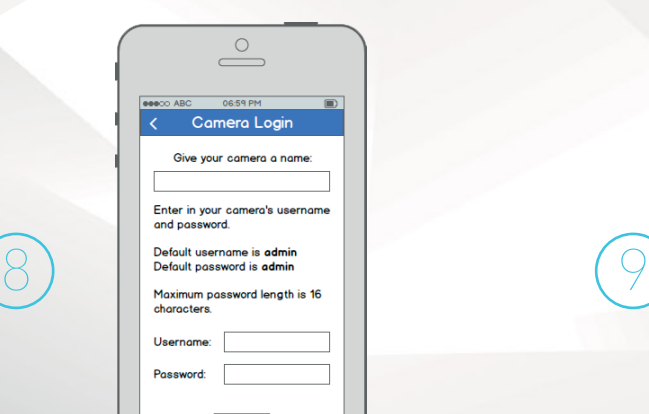

**Give your camera a name, then enter in the camera's username and password. The default username is** admin **and the default password is** admin **. Once you've filled out all of the fields, tap "Next".**

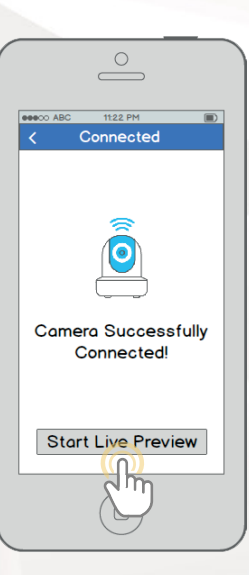

**Your camera is now ready to go! Tap the "Start Live Preview" button to get started!**

**Using Internet Explorer, Firefox, or Safari, go to www.AmcrestView.com and register for an account. You will be required to activate your account by e-mail (double-check your spam** 1 **folder).**

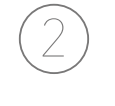

**Once activated, download and install the plugin for your web browser. The installation of the plugin will require all web browsers to close.** 

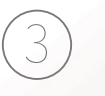

**Log in to your account. To add a camera, click the "Add Device" button. Give the camera a name, enter the S/N (found on your camera's sticker), then enter the login details for the camera. The default username and password for the camera is** admin**.**

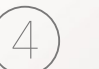

Once added, the camera should appear in the device list. Click the  $\odot$  icon next to the camera's *S/*N to open the live view and playback interface.

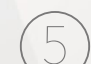

**Click the camera name in the list on the left to enable it. The camera should now be successfully** 5 **set up for live viewing and playback!**

# **You Tube**

To watch a video on setting up your camera for remote web access, please visit **www.amcrest.com/remotewebsetup**

### *LOCAL DESKTOP ACCESS SETUP ADDITIONAL ACCESS METHODS*

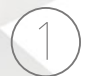

**Using a PC or Mac, insert the included CD and install the IP Config software. Alternatively,** 1 **you can download the IP Config software from** www.amcrest.com/support

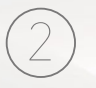

**Open the IP Config software and hit the refresh button. The camera will appear in the device list. Click the**  $\Theta$  **icon to open the camera in your web browser. Ensure that you are using** Internet Explorer **or** Safari**.**

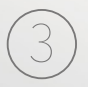

**Log in to the camera using the default login credentials (use** admin **for both the username and password). If this is your first time logging into the camera, you will be prompted to change your password. Please select a password that is at least 8 characters long, and one that uses a combination of uppercase letters, lowercase letters, and numbers.**

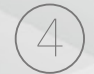

**Download and install the Amcrest browser plugin to enable live viewing, and the camera** 4 **is now successfully set up for live viewing and playback!** 

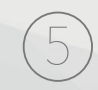

**To set up WiFi (optional), navigate to Setup > Network > WiFi, then double-click the line that shows your WiFi network. If necessary, enter your WiFi network's password. The camera may take up to 2 minutes to connect to the WiFi network. Click the Refresh button after the process is complete. Once the camera has successfully connected to your WiFi, you should see the word "Connected" in green display next to your WiFi network's name in the WiFi Network Information table under the WiFi List table.**

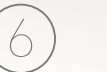

**Note that the IP address may have changed once connected to WiFi. Be sure to use the IP** 6 **Config tool to access the camera using its updated IP address.**

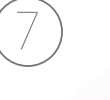

**After configuring the camera to connect to WiFi, use the P2P Setup method on page 6 to connect the camera via your smartphone or tablet.**

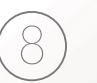

**For quick and easy remote access on your PC or Mac, please visit** www.AmcrestView.com**. To set up advanced remote access via UPnP/DDNS or Port Forwarding, please refer to your camera's user manual or visit** www.Amcrest.com/support **.**

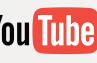

To watch a video on setting up your camera for desktop access, please visit **www.amcrest.com/desktopsetup**

### *CLOUD RECORDING SETUP ADDITIONAL ACCESS METHODS*

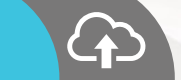

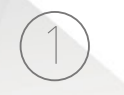

2

3

**Using a web browser on your PC or Mac, visit** www.amcrest.com/cloud **and register for a free account. Once registered, click the "Add Camera" button. Select "Amcrest", give the camera a name, and enter the camera's S/N (located on the camera's sticker). Click "Next".**

**On the settings page, you can adjust optional preferences for your camera. Once settings have been adjusted, click "Finish." Your camera is now successfully set up for cloud access and storage!** 

**View your camera live or watch recorded clips using the menu buttons on the top of the page. You can also use the Amcrest Cloud app on iOS and Android to add more cameras, play recordings, and view your camera live, from anywhere.**

To watch a video on setting up your camera for cloud access, please visit **www.amcrest.com/cloudsetup**

### *TROUBLESHOOTING FREQUENTLY ASKED QUESTIONS*

#### *I'VE LOCKED MYSELF OUT OF THE CAMERA ACCIDENTALLY*

**As a security precaution, your Amcrest camera will lock out any user who tries to log in with the wrong password after a handful of consecutive attempts. If you find that you accidentally locked yourself out, you can wait 5 minutes to log back in or you can power cycle the camera by unplugging and replugging the camera's power cable. If you have forgotten your password entirely, you can hard reset the camera by finding and pushing the reset button for 15 seconds. The reset button will either be on back of camera, on an attached wire, or a button on the internals of the camera. Please consult your camera's user manual for more details.**

#### *HOW DO I CHANGE MY VIDEO STREAM RESOLUTION?*

**On the Amcrest View app, the live stream is set by default to Standard Resolution (not HD) to enable quick**  connection. To enable HD, tap the resolution icon HD/ M then tap the HD icon on the right. On Desktop Access the **default resolution is set to HD. To change the live stream resolution on the desktop interface, click the Main Stream (higher quality) or Sub Stream (lower quality) buttons near the top right hand side. On Amcrest Cloud, find your camera in the camera list, click the pencil icon on the far right of that row, then select a resolution from the Quality dropdown box, then click Apply. On AmcrestView.com, click the "S" icon next to the name of the camera to change the stream to "M" (main stream).**

#### *I MOUNTED MY CAMERA UPSIDE DOWN, HOW DO I FLIP MY CAMERA'S VIDEO STREAM?*

To flip or mirror the camera's video stream, tap the flip/mirror icon in the app  $\oslash$ . You can also flip/mirror the camera **via Desktop Access as well. Once you've logged into the camera's Desktop Interface, click the Setup tab near the top right, click the Camera menu on the left hand side, then click the Configuration menu item. On this screen, change the Flip dropdown box to 180°, then change the Mirror radio button to ON. Changes should reflect in the preview window on the Configuration screen. Once you are satisfied, click Save to save your settings.**

# *INFORMATION & LINKS FCC COMPLIANCE STATEMENT*

To contact our customer service team, please email **support@amcrest.com** or call **USA Toll Free:** (888) 212-7538 **USA Direct:** 713-893-8956 **Canada:** 437-888-0177 **UK:** 203-769-2757 **International Callers:** +1-713-893-8956

#### *Product Support*

To view our Product Support videos, visit **[amcrest.com/videos](www.amcrest.com/videos)**

#### *Amcrest View Pro App*

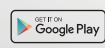

To download the Amcrest View Pro app for Android, visit **[amcrest.com/androidviewpro](www.amcrest.com/androidviewpro)**

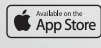

To download the Amcrest View Pro app for iOS, visit **[amcrest.com/iosviewpro](www.amcrest.com/iosviewpro)**

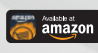

To download the Amcrest View Pro app for Amazon, visit **[amcrest.com/amazonviewpro](www.amcrest.com/amazonviewpro)**

#### *Amcrest View Pro App Features*

To help guide you through the features of the Amcrest View Pro App, please refer to the user manual or visit: **[amcrest.com/appwalkthrough](www.amcrest.com/appwalkthrough)**

#### *Amcrest Cloud App*

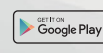

To download the Amcrest Cloud app for Android, visit **[amcrest.com/androidcloud](www.amcrest.com/androidcloud)**

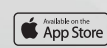

To download the Amcrest Cloud app for iOS, visit **[amcrest.com/ioscloud](www.amcrest.com/ioscloud)**

#### *User Manual*

To download the WiFi Camera User Manual, visit **[amcrest.com/wifibulletmanual](www.amcrest.com/wifibulletmanual)**

**1. This device complies with Part 15 of the FCC Rules. Operation is subject to thefollowing two conditions: (1) this device may not cause harmful interference, and (2) thisdevice must accept any interference received, including interference that may causeundesired operation.** 

**2. The users manual or instruction manual for an intentional or unintentional radiatorshall caution the user that changes or modifications not expressly approved by the partyresponsible for compliance could void the user's authority to operate the equipment. Incases where the manual is provided only in a form other than paper, such as on acomputer disk or over the Internet, the information required by this section may beincluded in the manual in that alternative form, provided the user can reasonably beexpected to have the capability to access information in that form.**

**3. (b) For a Class B digital device or peripheral, the instructions furnished the user shallinclude the following or similar statement, placed in a prominent location in the text of themanual:NOTE: This equipment has been tested and found to comply with the limits for a Class Bdigital device, pursuant to Part 15 of the FCC Rules. These limits are designed to providereasonable protection against harmful interference in a residential installation. Thisequipment generates, uses and can radiate radio frequency energy and, if not installedand used in accordance with theinstructions, may cause harmful interference to radio communications. However,there is no guarantee that interference will not occur in a particular installation. If thisequipment does cause harmful interference to radio or television reception, which can bedetermined by turning the equipment off and on, the user is encouraged to try to correctthe interference by one or more of the following measures:-- Reorient or relocate the receiving antenna.-- Increase the separation between the equipment and receiver.-- Connect the equipment into an outlet on a circuit differentfrom that to which the receiver is connected.-- Consult the dealer or an experienced radio/TV technician for help.**

**4. RF exposure warningThis equipment must be installed and operated in accordance with provided instructionsand the antenna(s) used for this transmitter must be installed to provide a separationdistance of at least 20 cm from all persons and must not be co-located or operating inconjunction with any other antenna or transmitter. End-users and installers must beprovide with antenna installation instructions and transmitter operating conditions forsatisfying RF exposure compliance.**

# *LET US KNOW WHAT YOU THINK*

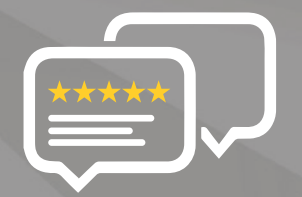

**As a young and growing company, it would mean the world to us if you could leave an honest online review about our product and services.**

If your experience has been something less than amazing, please give us a ring at **1-888-212-7538**, or drop us an email at **support@amcrest.com**

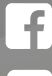

**[facebook.com/amcrest](www.facebook.com/amcrest)**

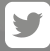

**[twitter.com/amcrestsecurity](www.twitter.com/amcrestsecurity)**

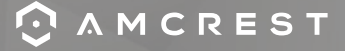